## **GUIA PARA AVALIADORES DA RMEC**

## **1. EFETUANDO CADASTRO NA RMEC COMO LEITOR, AUTOR OU AVALIADOR**

1. Acesse o site da revista[: http://editorarevistas.mackenzie.br/index.php/rmec](http://editorarevistas.mackenzie.br/index.php/rmec) e clique no botão "Cadastro".

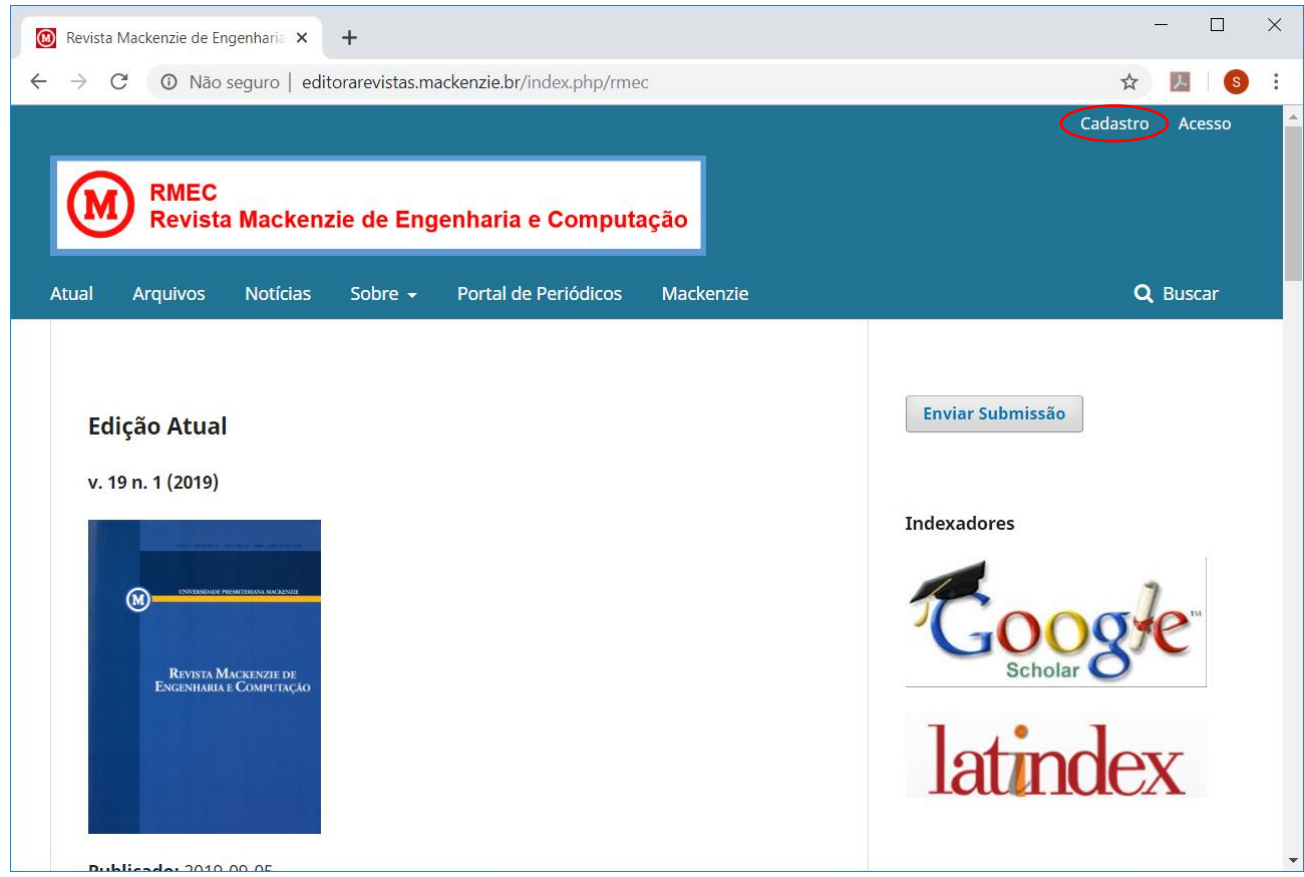

2. De preferência, preencha o cadastro usando ORCID. Este identificador permite que suas atividades de pesquisa sejam vinculadas ao seu usuário (maiores informações em [orcid.org\)](https://orcid.org/).

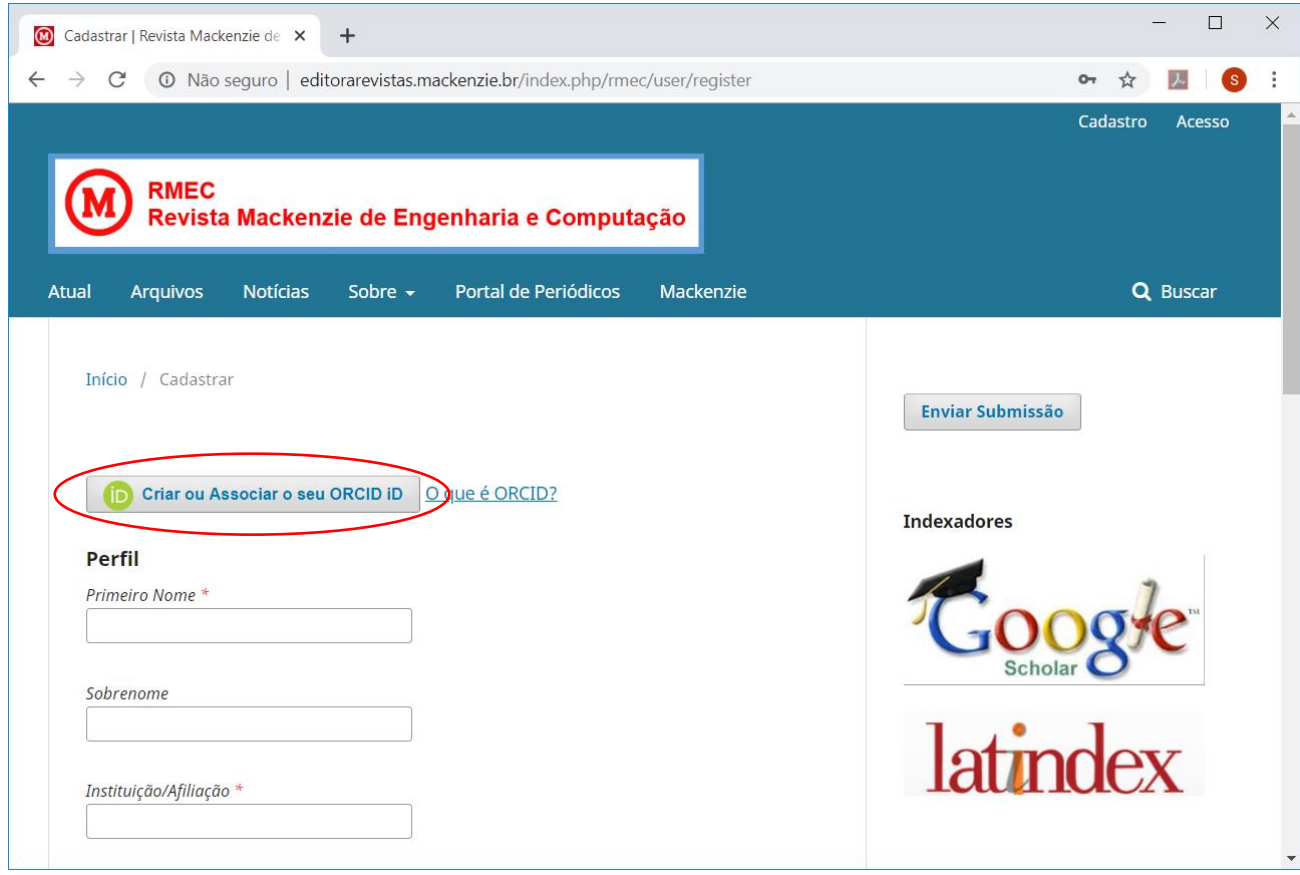

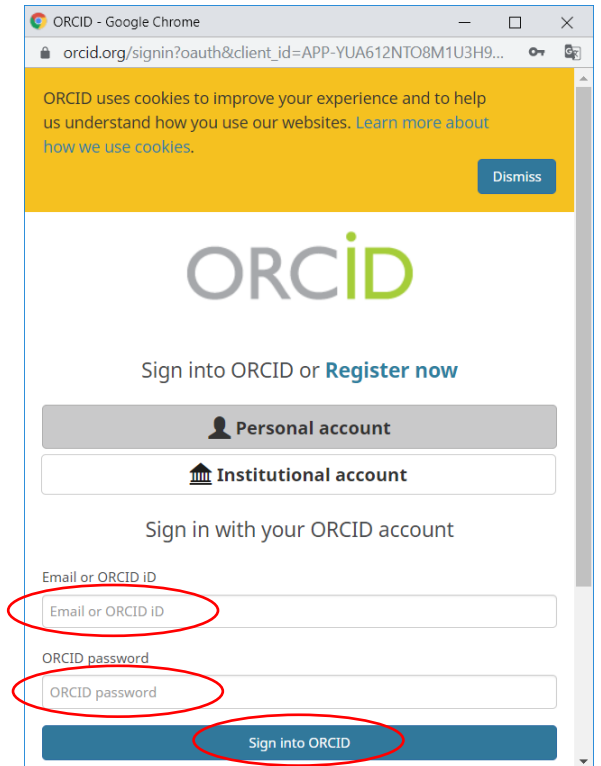

- Utilizando ORCID, a maioria dos campos será preenchido automaticamente. Complete os campos que ficaram em branco. Se você não tiver ORCID, preencha os campos manualmente.
- Após preencher os dados, clique no botão "Cadastrar"

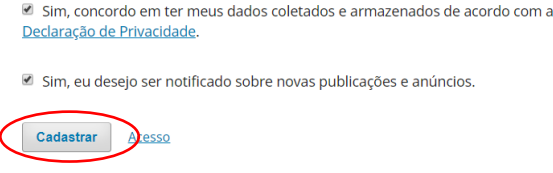

3. Será exibida a tela de confirmação de cadastro.

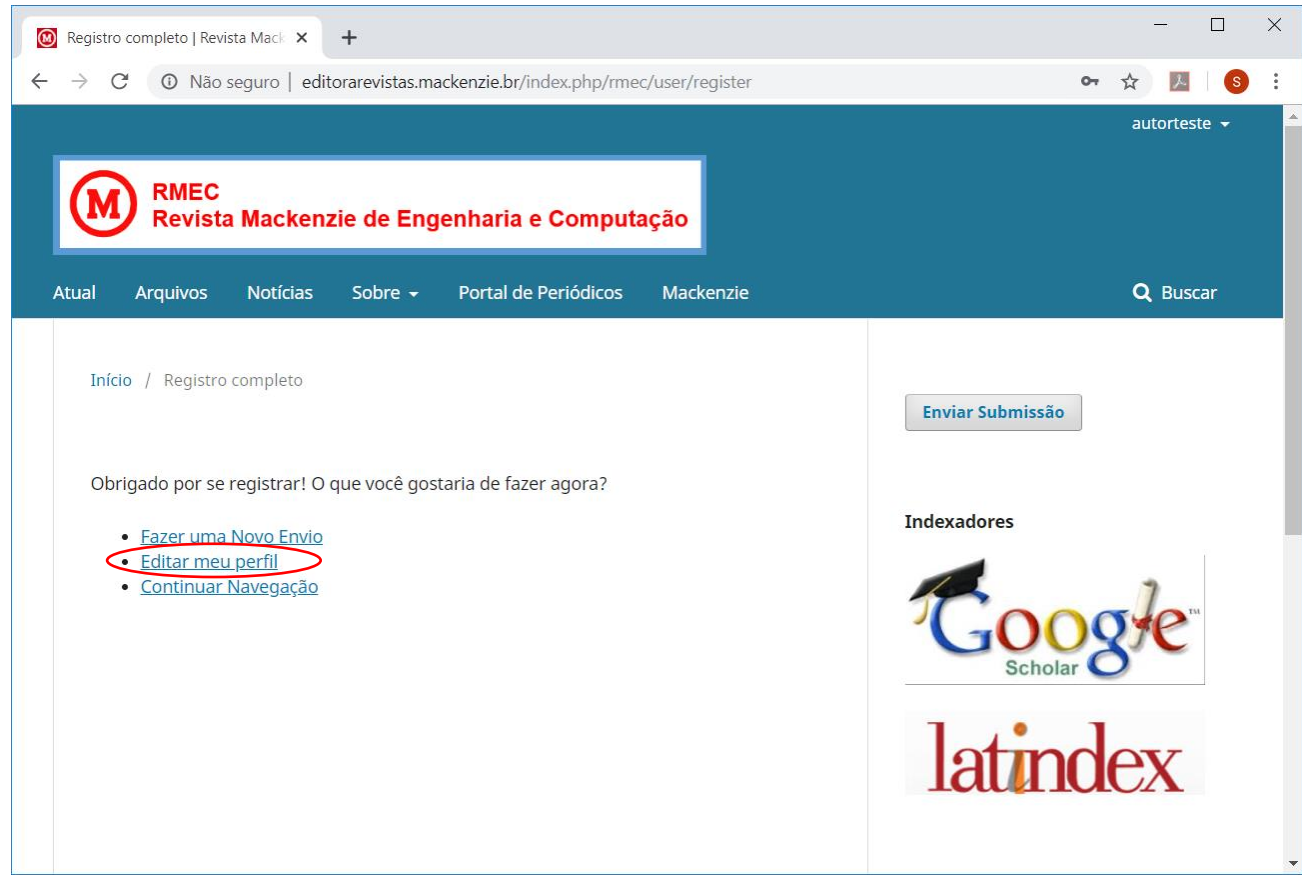

4. Para completar o cadastro, clique em "Editar meu perfil" e preencha as informações faltantes nas diversas abas (Identificação, Contato, Papéis e Público). Ao finalizar cada tela, clique no botão "Salvar".

 Se você estiver fazendo a inscrição como "**Autor**", marque esta opção na aba "Papéis" no seu perfil e clique no botão "Salvar".

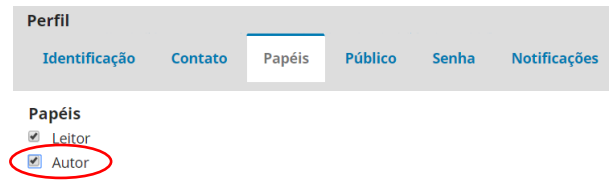

- Se você estiver fazendo a inscrição como "**Avaliador**", dois passos são necessários:
	- 1. preencha o campo "Área de interesse para avaliação" na aba "Papéis" no seu perfil. Após digitar cada termo, pressione "Enter". Para finalizar, clique no botão "Salvar"

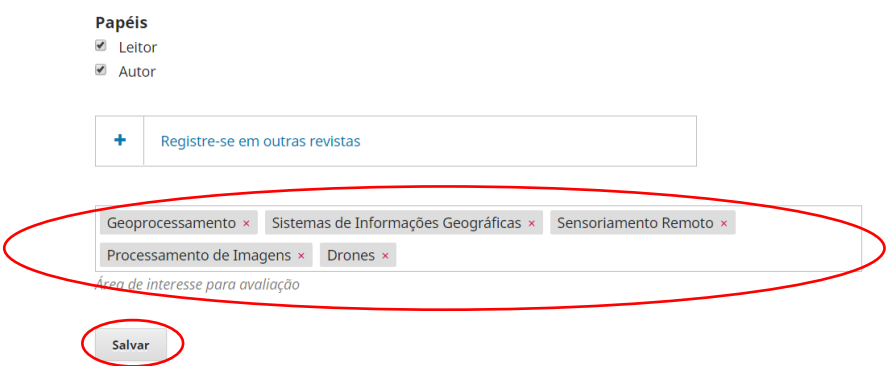

2. envie um e-mail par[a revista.engenharia@mackenzie.br](mailto:revista.engenharia@mackenzie.br) indicando que deseja ser **Avaliador**. No corpo do e-mail informe, por favor, o seu LOGIN (a senha não é necessária), as áreas de interesse para avaliação e o link para o curriculum Lattes. O Editor-Chefe incluirá no seu cadastro o papel de "Avaliador". Importante: os avaliadores devem ter o título de Doutor.

5. Após finalizar o cadastro, você pode:

 sair do Painel de Controle, entrar no site da revista e ter acesso aos artigos já publicados, clicando no menu "Ver o Site";

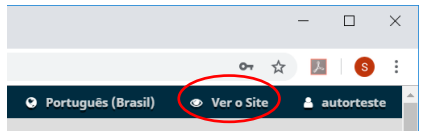

submeter um novo artigo, clicando em "Nova submissão" ou "Enviar Submissão";

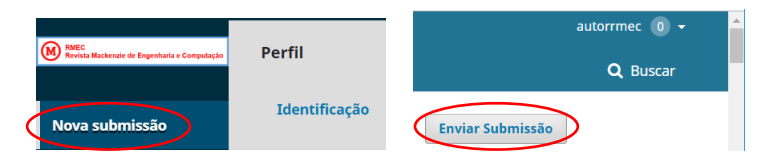

clicar em seu nome de usuário para entrar no "Painel de Controle", editar seu "Perfil" ou "Sair do sistema".

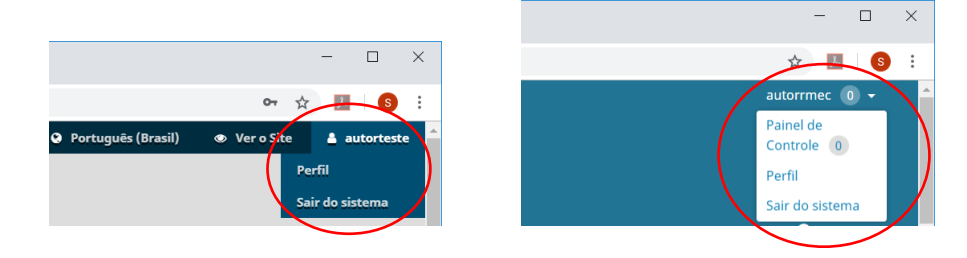

## **3. AVALIANDO ARTIGOS DA RMEC**

1. Entre no site da revista:<http://editorarevistas.mackenzie.br/index.php/rmec> e clique no botão "Acesso".

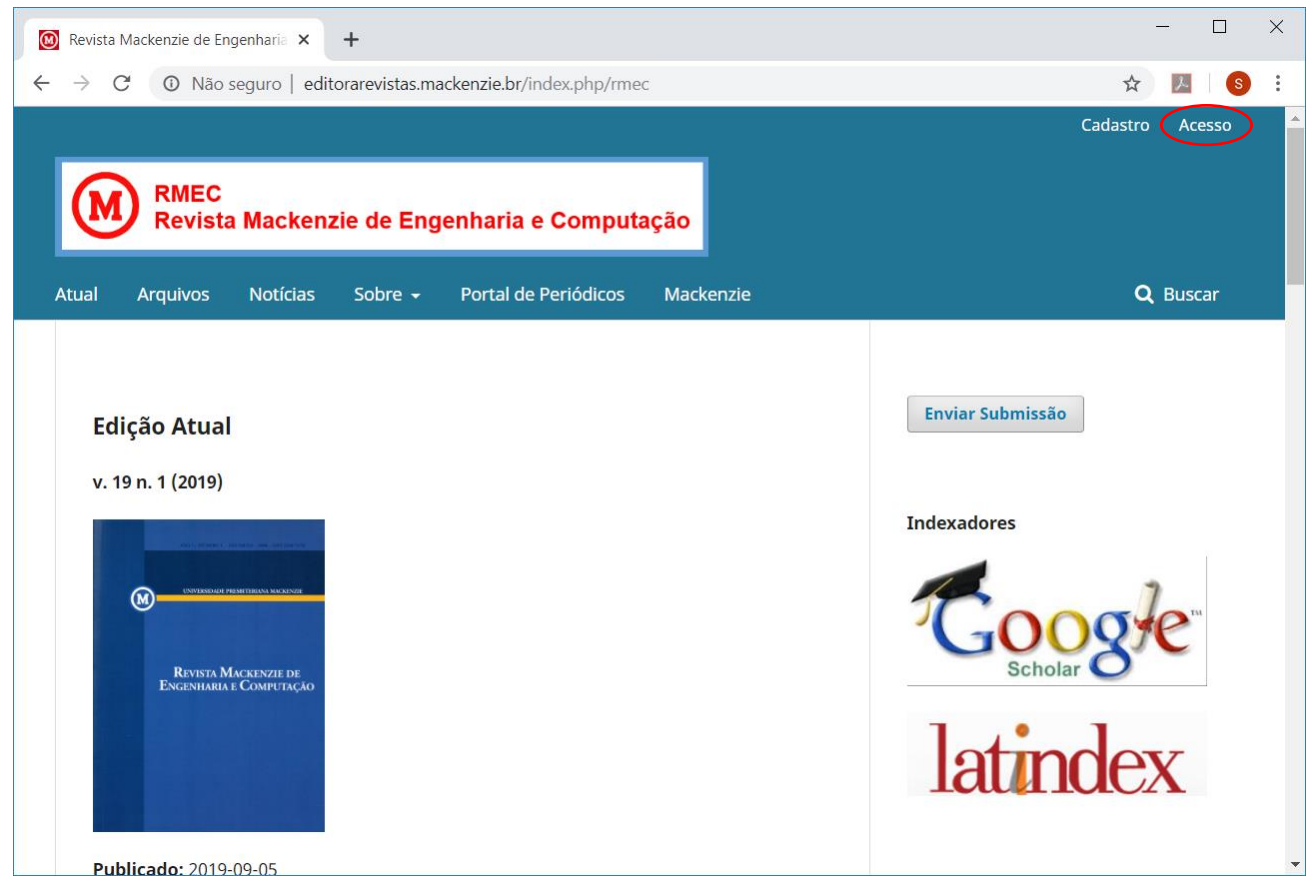

2. Digite seu "Usuário" e "Senha" e clique no botão "Acesso".

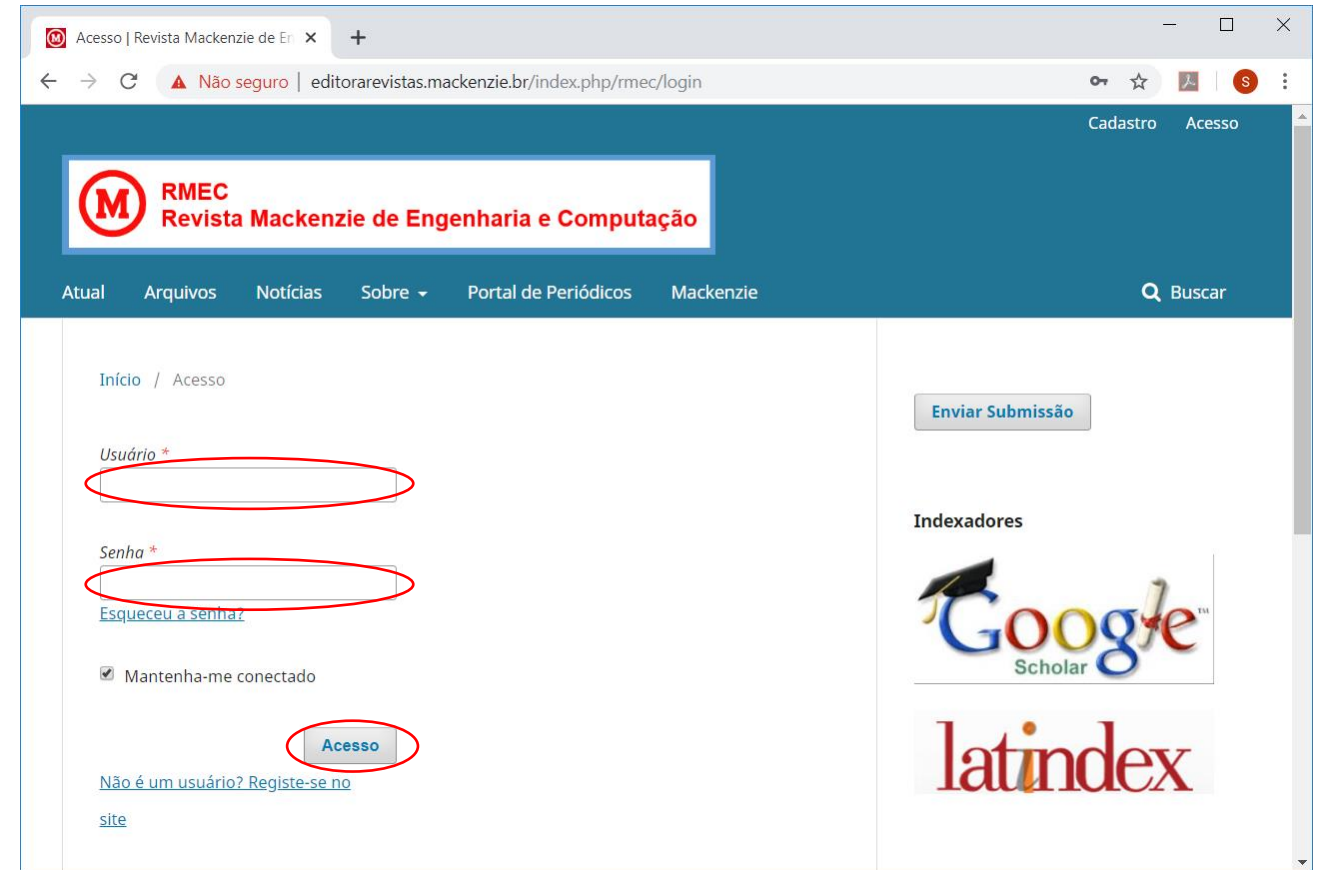

3. Na aba "Fila", em "Minhas Submissões Designadas", clicar sobre o título do artigo.

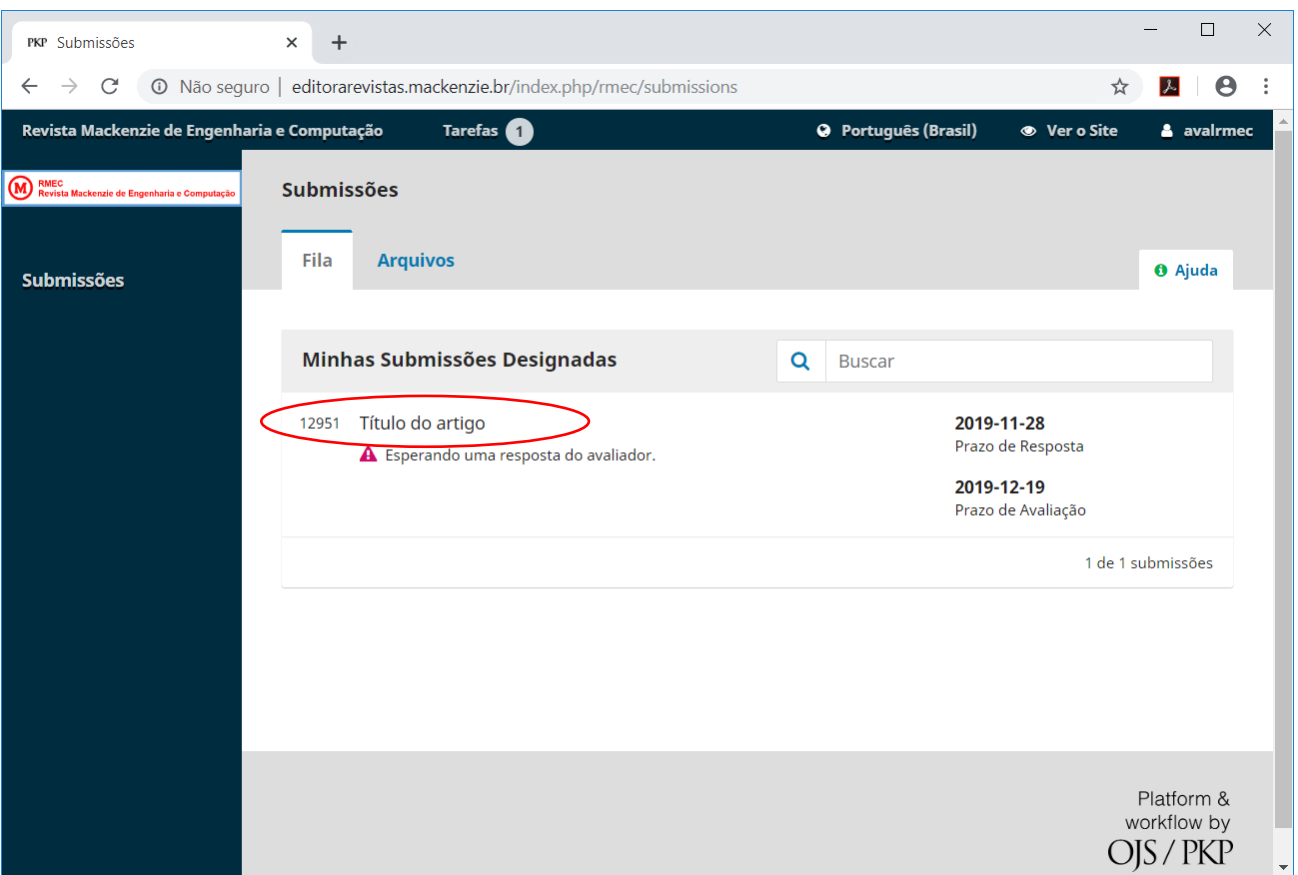

4. O procedimento de avaliação possui 4 passos.

4.1. O primeiro passo descreve os dados da "Requisição" como o título e resumo do artigo. Os detalhes podem ser vistos no link "Ver Todos os Detalhes da Submissão".

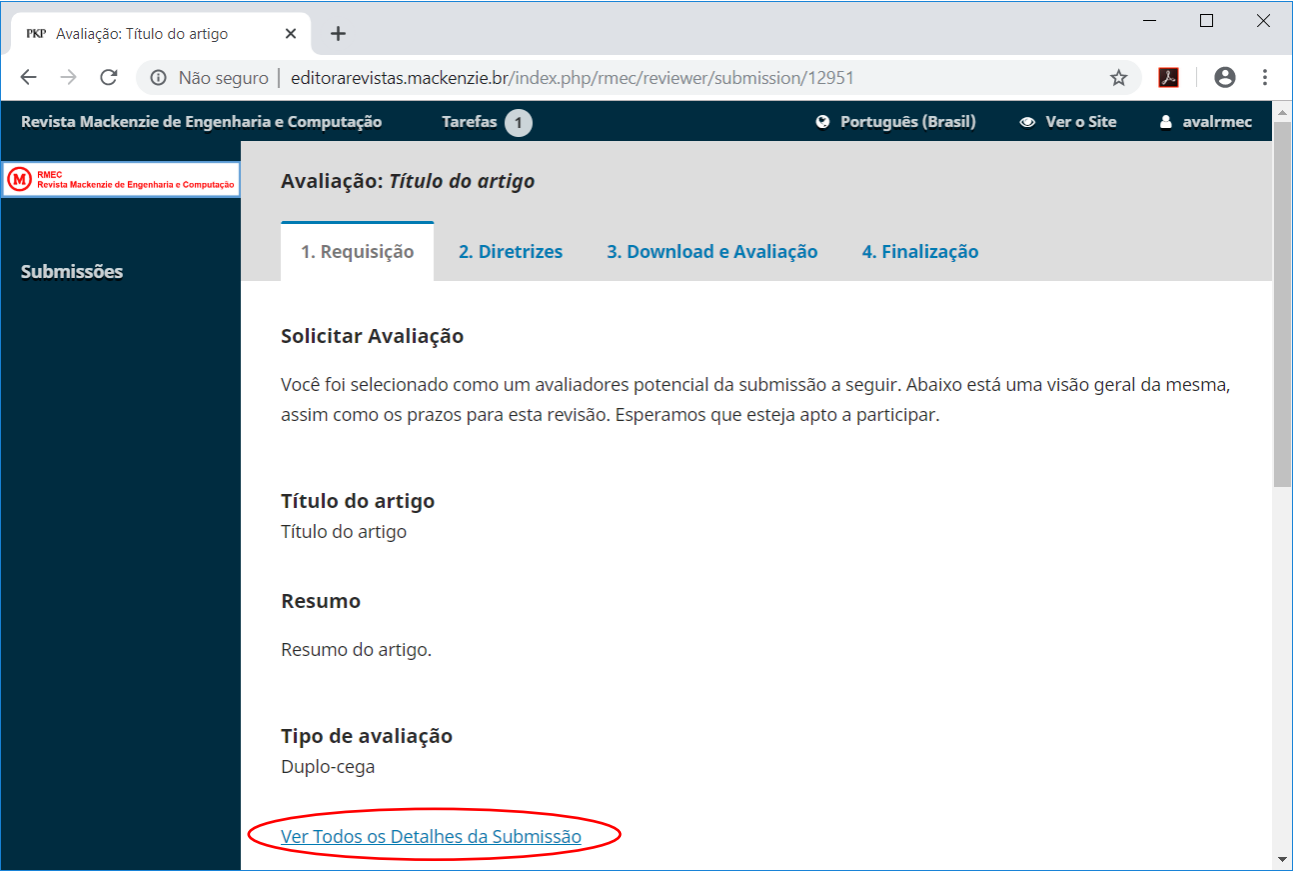

Na parte inferior da tela aparecem os prazos para: aceitar ou não a avaliação e finalizar a avaliação. Para aceitar a avaliação clique no botão "Aceitar Avaliação, Continue no Passo #2". Para recusar clique no link "Recusar Pedido de Avaliação".

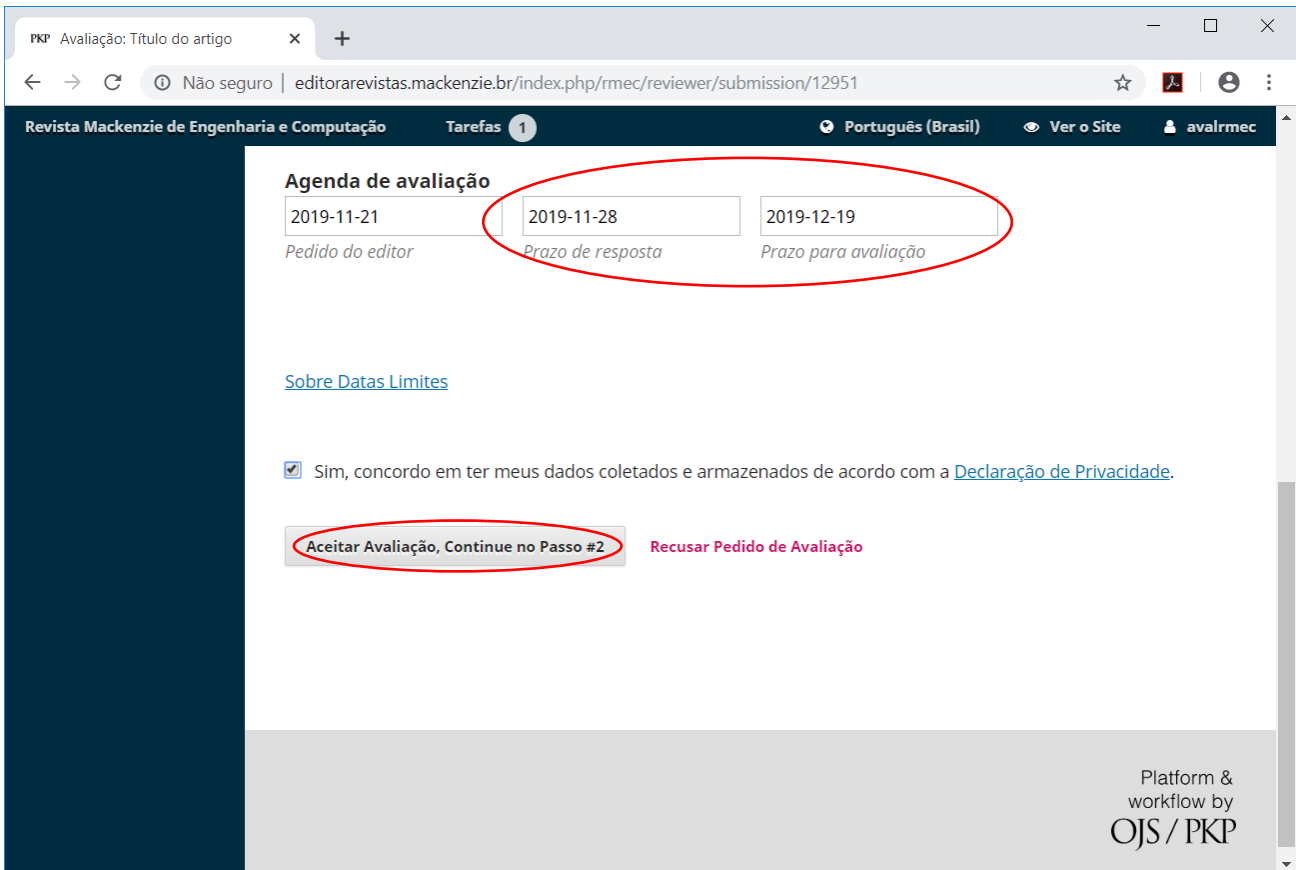

4.2. O passo 2 informa ao Avaliador como a avaliação deve ser realizada. Clicar em "Continuar no Passo #3".

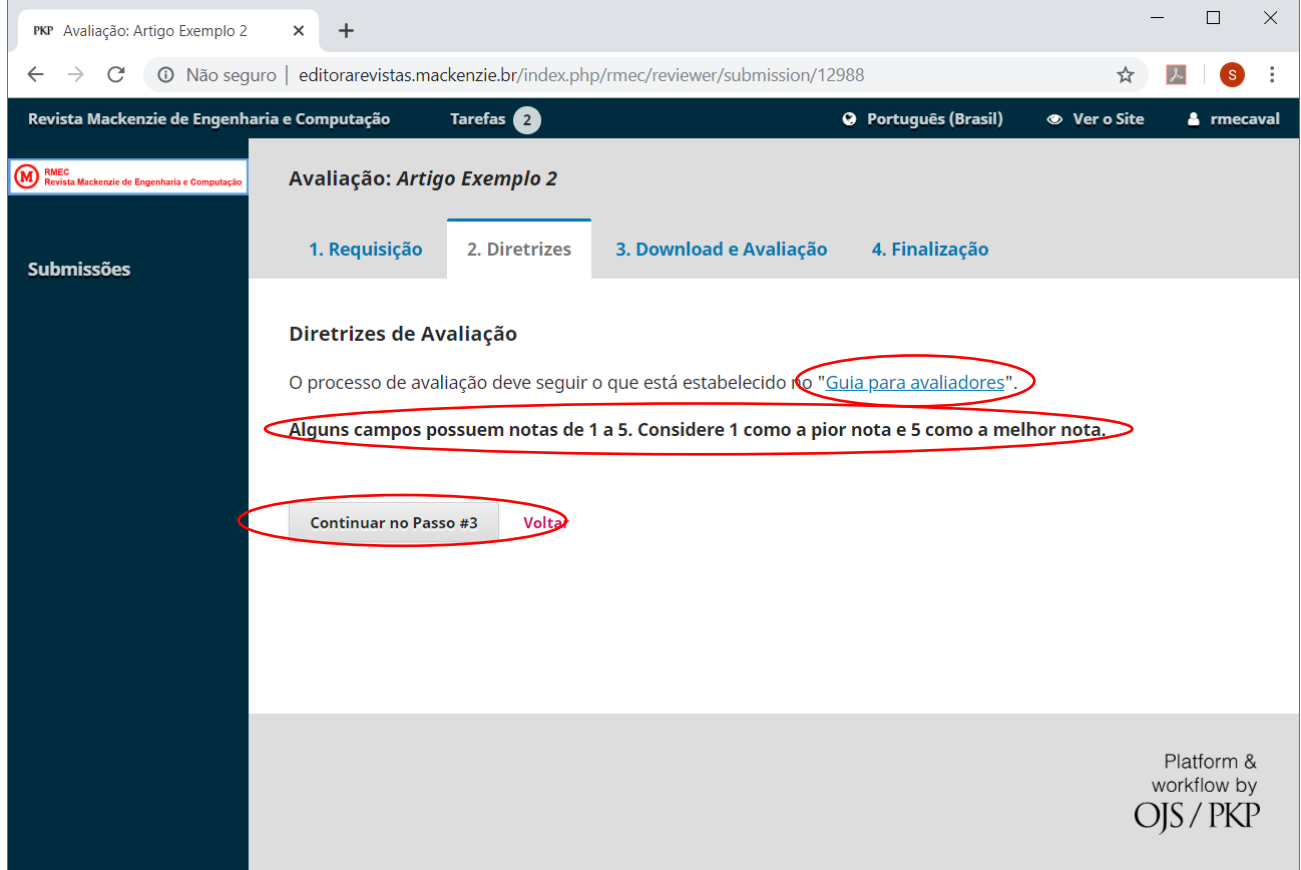

4.3. No terceiro passo é possível fazer o download do texto completo do artigo e responder ao questionário de avaliação.

**Importante: alguns campos possuem notas de 1 a 5. Considere 1 como a pior nota e 5 como a melhor nota.**

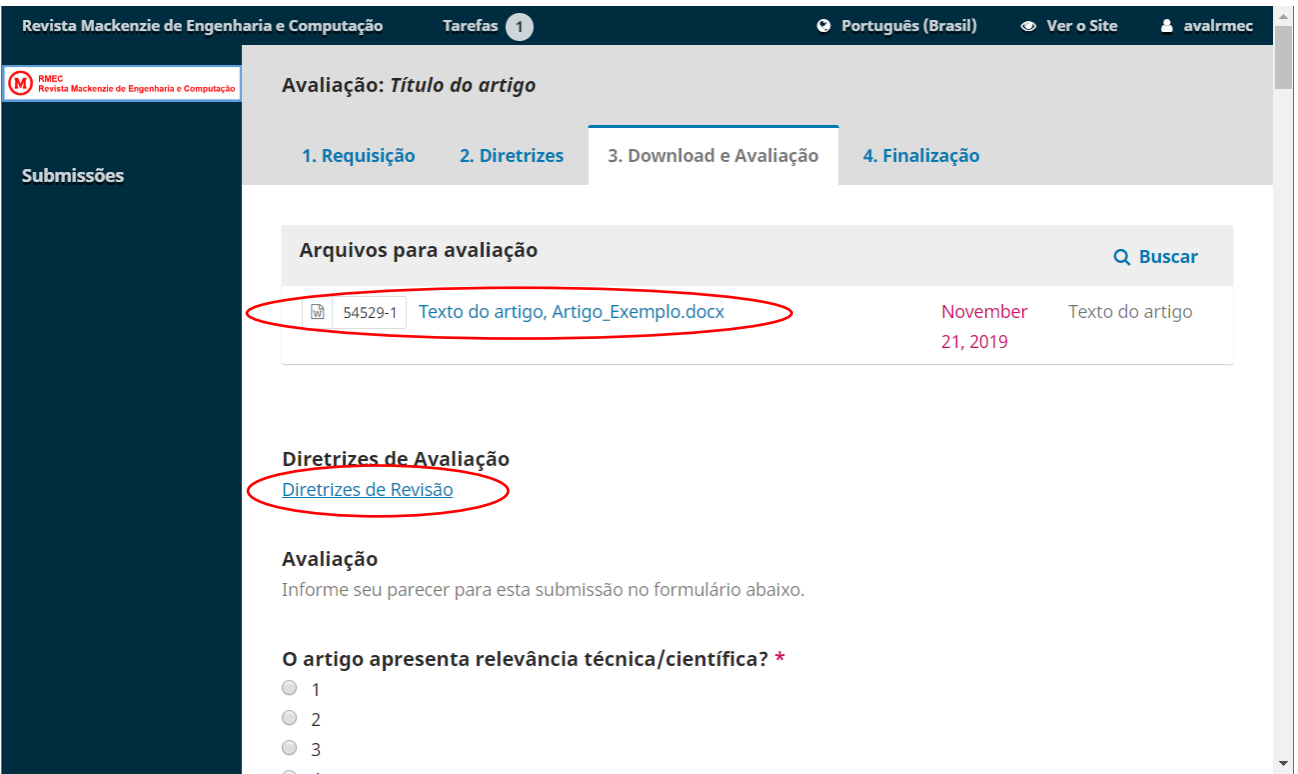

No final do questionário, o avaliador pode, opcionalmente, enviar arquivos ao editor e/ou autor para consulta, incluindo versões revisadas do arquivo original.

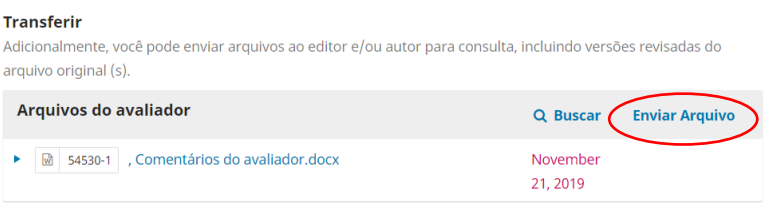

O avaliador também pode, opcionalmente, adicionar comentários à avaliação.

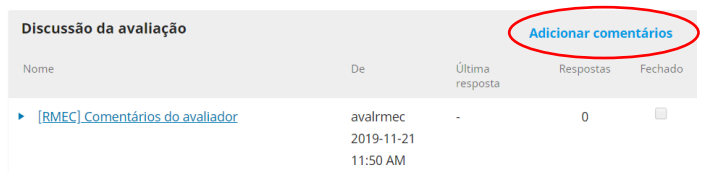

É importante indicar nos comentários, quais usuários terão acesso a ele.

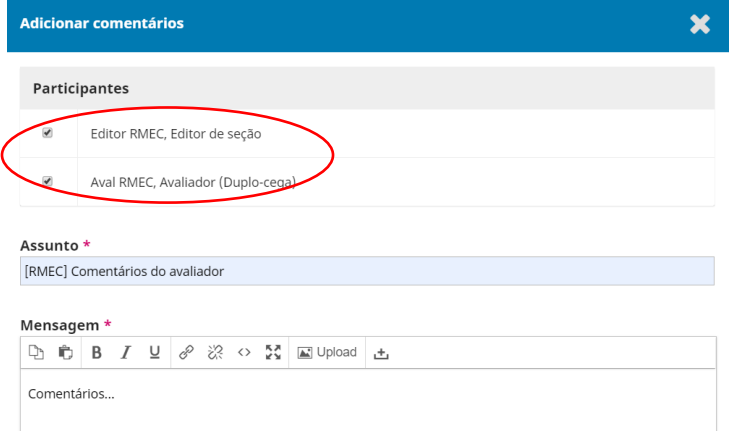

Por fim, é necessário indicar uma recomendação para o artigo.

## Recomendação

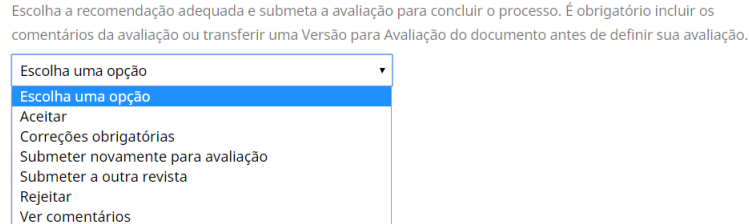

As opções são:

- **Aceitar** o artigo deverá ser aceito sem modificações;
- **Correções obrigatórias** o artigo deverá ser aceito, mas precisa de alterações para atender às solicitações do avaliador. A verificação do artigo revisado é responsabilidade do Editor de Seção da RMEC;
- **Submeter novamente para avaliação** o artigo ainda não foi aceito (ou rejeitado), pois precisa de muitas alterações. O autor deve enviar nova versão que será submetida novamente ao avaliador em uma 2ª. rodada.
- **Rejeitar** O artigo deve ser rejeitado.

Para finalizar, clicar no botão "Enviar Avaliação".

4.4. O passo 4 indica a finalização do processo de avaliação. Neste passo ainda é possível adicionar comentários ao processo.

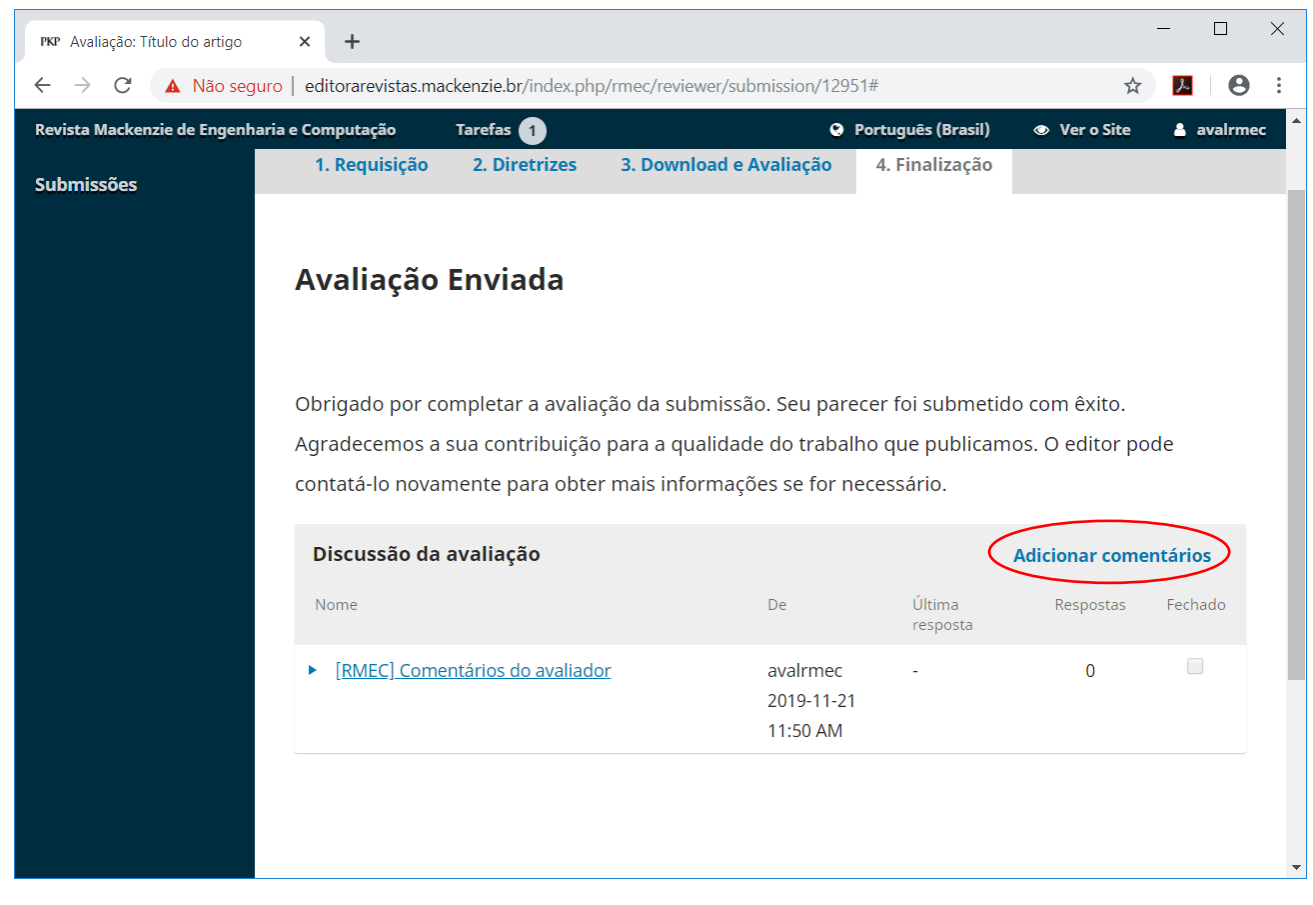

A tela de "Submissões" indica que a Avaliação foi submetida.

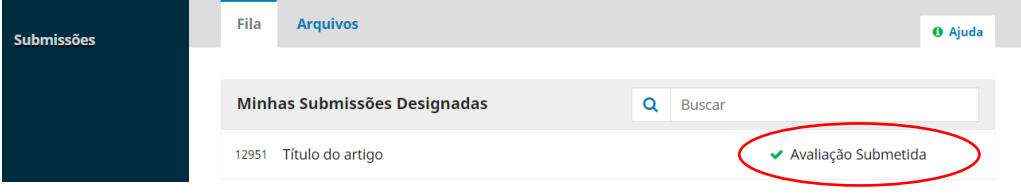